# J.P. Morgan Access® What's Different?

#### Introduction

The Access Home page offers a look and feel that makes key information readily available via widgets. It where you initiate frequent tasks (depending on your entitlements). Explore new ways to navigate to functions—and access a panel to view, subscribe to and manage your notifications.

### Access Dashboard

The Access dashboard provides key information and frequently performed tasks directly accessible from the Home page. The widgets displayed depend on your entitlements—what appears on your home page is different from what appears on another user's page.

The following dashboard widgets are available:

- Cash Position Snapshot: Provides a snapshot of your current and prior day's cash balances. You can view your overall cash position for up to 10 of your top accounts or account groups—and initiate payments. Additionally, you can work with your Cash Position balances in spreadsheet form via the Insight Spreadsheet link.
- Controlled Disbursements: Presents a snapshot of your daily disbursement funding based upon the first and second presentments. This widget helps you minimize idle balances and optimize loan and investment opportunities.
- Online Payment Activity: Presents the most recent online U.S. ACH and wire payments, including status, and links to payment details, where you can take action, if necessary. You also can access all wire and U.S. ACH payments—plus, initiate payments and take other actions via the available inks.
- Pending Actions: Highlights key actions to which you are entitled. Access all available payments on the Pending Approval and Pending Release pages via the available links—where you can take the appropriate action, and initiate payments. Also view actions related to inquiries, user management and fraudulent activities.
- Reports: Presents the four most recent reports in the selected Report Inbox. You can switch to a different Report Inbox. You also can link to view or download reports immediately, run the master Balance and Transaction Report and launch the Interactive Transaction Detail report under Cash Report Inbox.
- Statements: View the most recent statement. You also can link to view or download statements immediately.
- Loans: Presents a snapshot of the top two available loans and balances. You also can access loan details, transactions, and all loan pages via the available links.

If you are not entitled to any of the dashboard widgets, you are presented with an alternative landing page as your home page.

## J.P. Morgan Access®

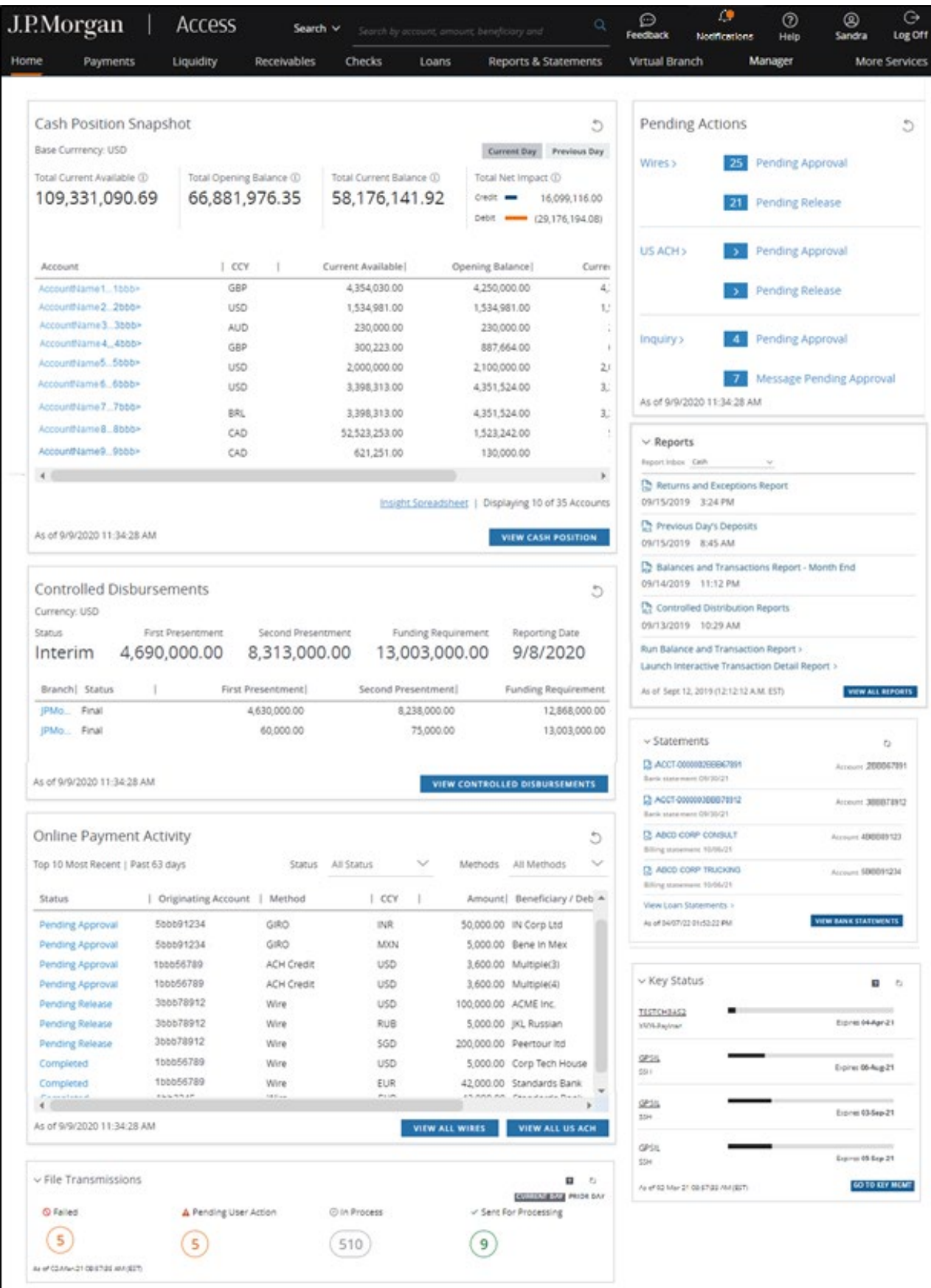

### Navigation

Navigation is simple and intuitive. Simply select a tab in the header to display a menu dropdown.

Depending on the product, you can navigate to a specific page within the tab selected, initiate a process, quickly take action on items, or access tools. The tabs displayed in the header and the items listed within a menu depend on your entitlements.

Below are examples of the tools, activities and actions you can take from individual tabs.

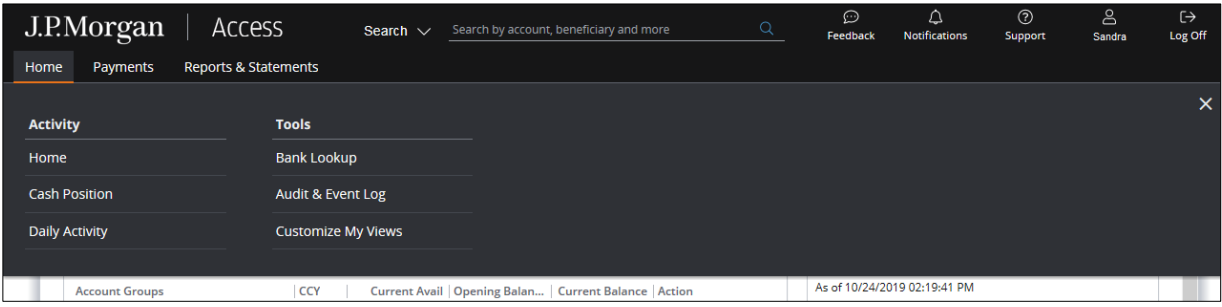

• Home: Navigate to the Cash Position page, view Daily Activity, or easily access Bank Lookup, Audit & Event Log and Customize My Views tools.

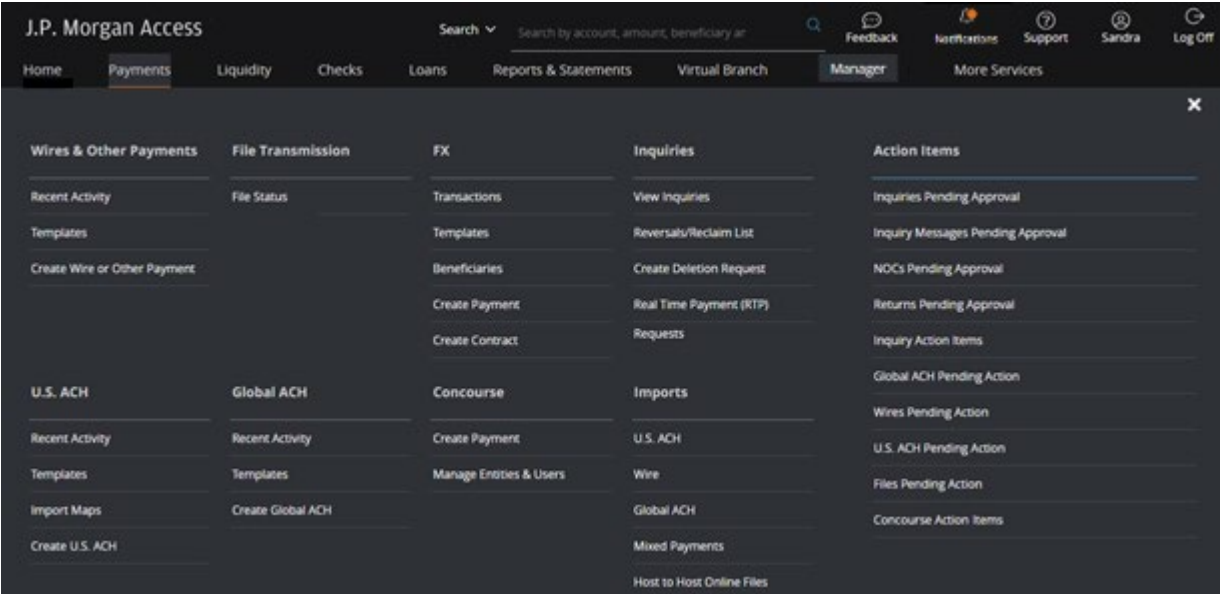

• Payments: View recent activity, initiate payments or take action on an item for payment methods you are entitled to (such as Wires & Other Payments, U.S. ACH and FX). You can also navigate to activities and action items for services, such as Global ACH, J.P. Morgan Host-to-Host and J.P. Morgan Concourse<sup>™</sup>, from the Payments tab.

Plus, you can research inquiries or check the status of imported files.

### J.P. Morgan Access®

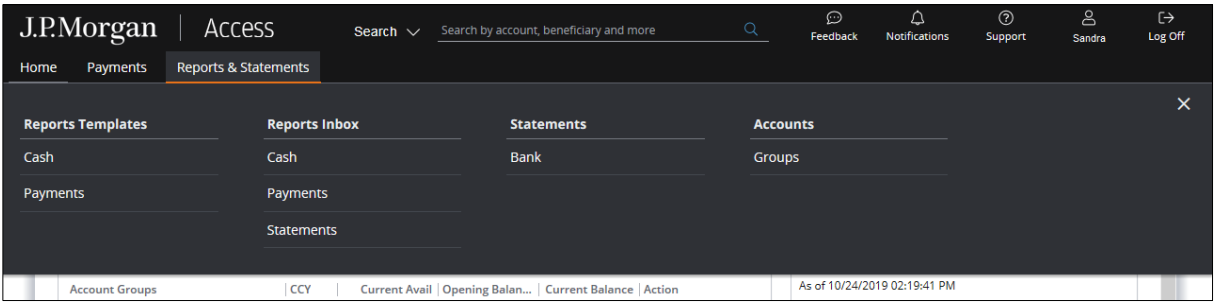

• Reports & Statements: View Access report templates or navigate to your Reports or Statements inbox to manage accounts.

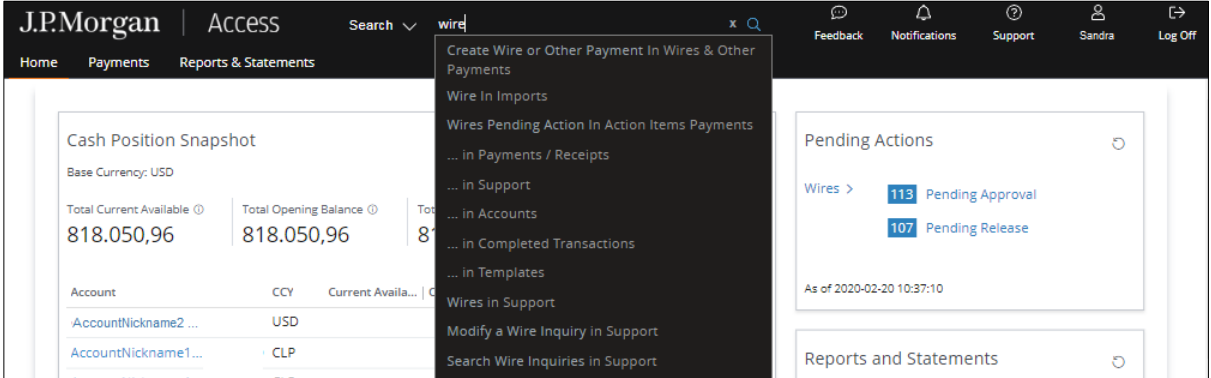

• Search: When you know the search term and search area you want, you can perform a targeted search. Simply begin entering the term in the Search tool and a menu will display as you key in characters showing results that match the full search term—along with a list of tabs that contain content related to your search.

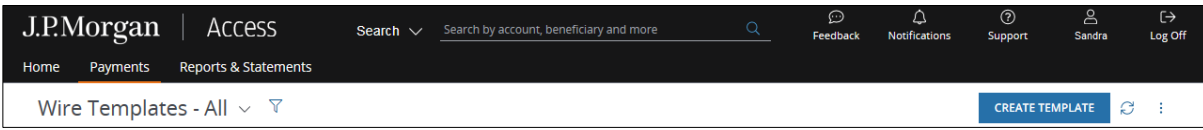

• Create button: You can easily create payments and templates using the Create button located on certain list pages.

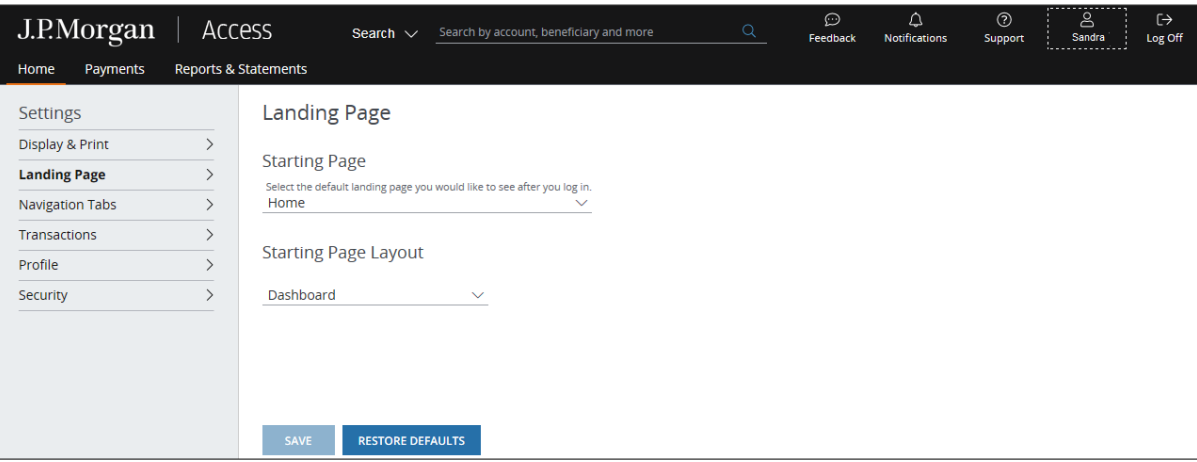

• Home page: You can select whatever landing page you'd like as your start page whenever you log on. Simply select your User Profile, then **Settings**, and then Landing Page. The options available to you from the Starting Page dropdown are based on your entitlements. You can always return to the default or your preferred Home Page by selecting your User Profile.

### **Notifications**

View, manage and subscribe to notifications (previously known as alerts). Receive notifications that you have subscribed to and those automatically generated by Access, depending on your entitlements.

All notifications are delivered by default to the Notifications feed. You can also choose to receive pop-up notifications or have notifications sent to your email address, as well as to your colleagues' addresses.

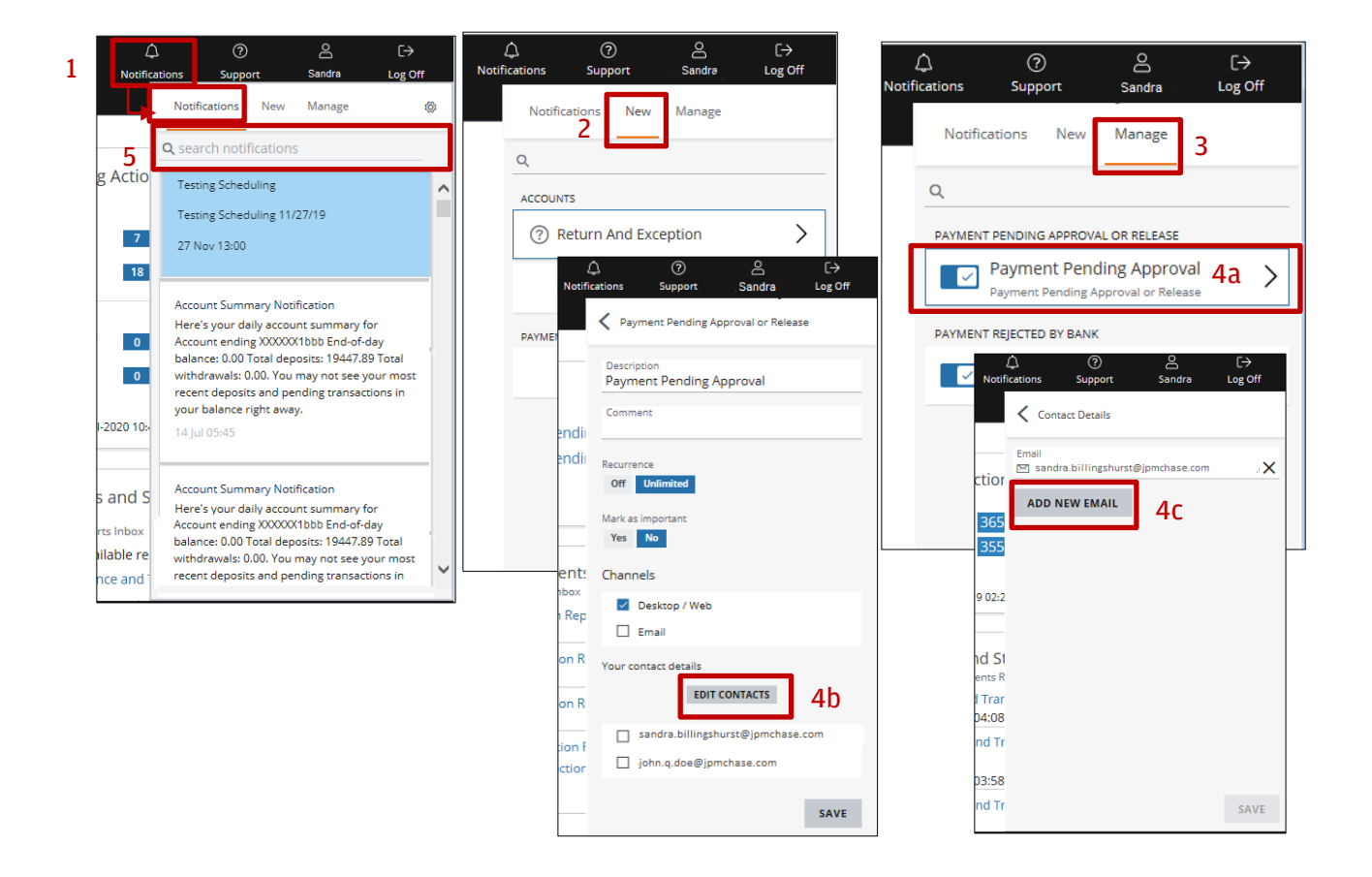

1. Select the **Notifications** icon. The notification feed slides from the right of the page. An orange dot appears on the Notifications icon to let you know when you receive new notifications.

All broadcast and auto-generated notifications, as well as those notifications you have subscribed to, display under the Notifications tab. Broadcast notifications display with a blue background.

- 2. From the **New** tab, you can subscribe to notifications for products you are entitled to. You can also set preferences for notifications, including Mark Notification as Important, Enable Pop-Up Notification, and Have A Notification Sent To Email and up to 25 colleagues' email addresses.
- 3. From the **Manage** tab, you can enable/disable auto-generated notifications and notifications you have subscribed to. You can choose to receive any notifications by pop-up and/or email—and add, edit or delete email addresses to which notifications are sent.
- 4. To add a new email address to receive a notification:
	- a. Select the notification from the **Manage** tab.
	- b. Select Edit Contacts.
	- c. Once the Contact Details panel displays, select Add New Email.
- 5. Search notifications using the type-ahead feature. Begin typing in the search bar to display items matching your search criteria.

© 2023 JPMorgan Chase & Co. Member FDIC. All rights reserved. The statements herein are confidential and proprietary and not intended to be legally binding. Not all products and services are available in all geographical areas. Visit jpmorgan.com/paymentsdisclosure for further disclosures and disclaimers related to this content.

This guide is confidential and proprietary to J.P. Morgan and is provided for your general information only. It is subject to change without notice and is not intended to be legally binding. All services described in this guide are subject to applicable laws and regulations and service terms. Not all products and services are available in all locations. Eligibility for particular products and services will be determined by JPMorgan Chase Bank, N.A. or its affiliates.

J.P. Morgan makes no representation as to the legal, regulatory or tax implications of the matters referred to in this guide.

Any third-party trademarks are the intellectual property of their respective owners and any mention herein is for referential purposes only.

J.P. Morgan is a marketing name for the Payments businesses of JPMorgan Chase Bank, N.A., member FDIC, and its affiliates worldwide. JPMorgan Chase Bank, N.A., organized under the laws of U.S.A. with limited liability.